# SSNORO **MANUAL DE OPTOMETRÍA**

CONFIGURACIÓN Y FUNCIONAMIENTO **VISIOMETRO KEYSTONE VIEW 1161** 

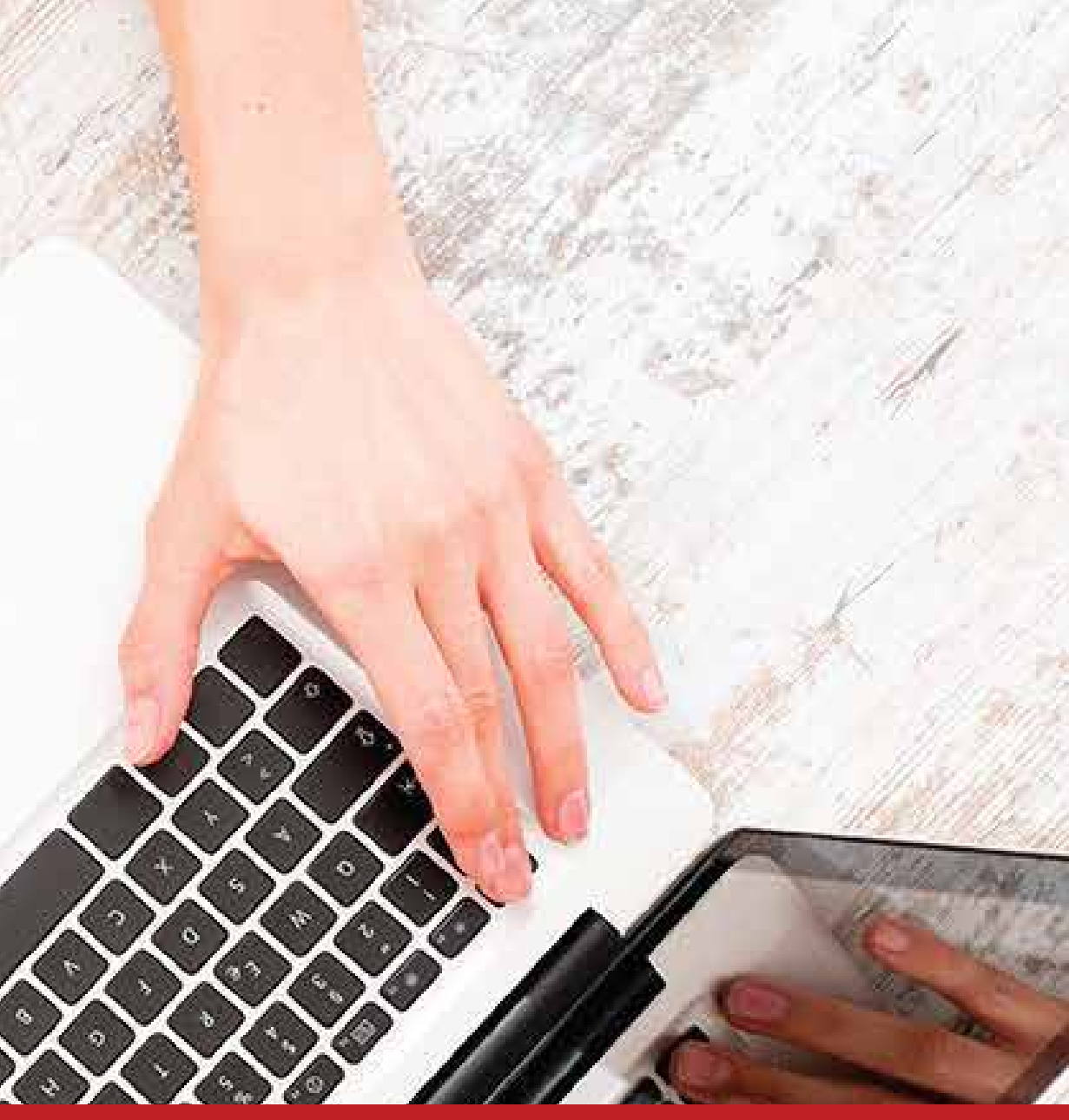

## Para realizar el funcionamiento del Visiometro KEYSTONE VIEW 1161 en Sincro Desktop realice los siguientes pasos:

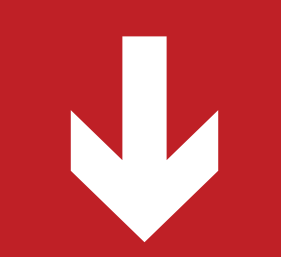

La conexión del periférico al computador se deber realizar mediante un cable usb (**ver figura 1**), al puerto del equipo visiometro el cual se encuentra en la parte trasera del equipo y se puede identificar con la (**figura 2**), una vez conectado el equipo al computador de debe encender el visiometro con él interruptor ubicado en la parte trasera del equipo.

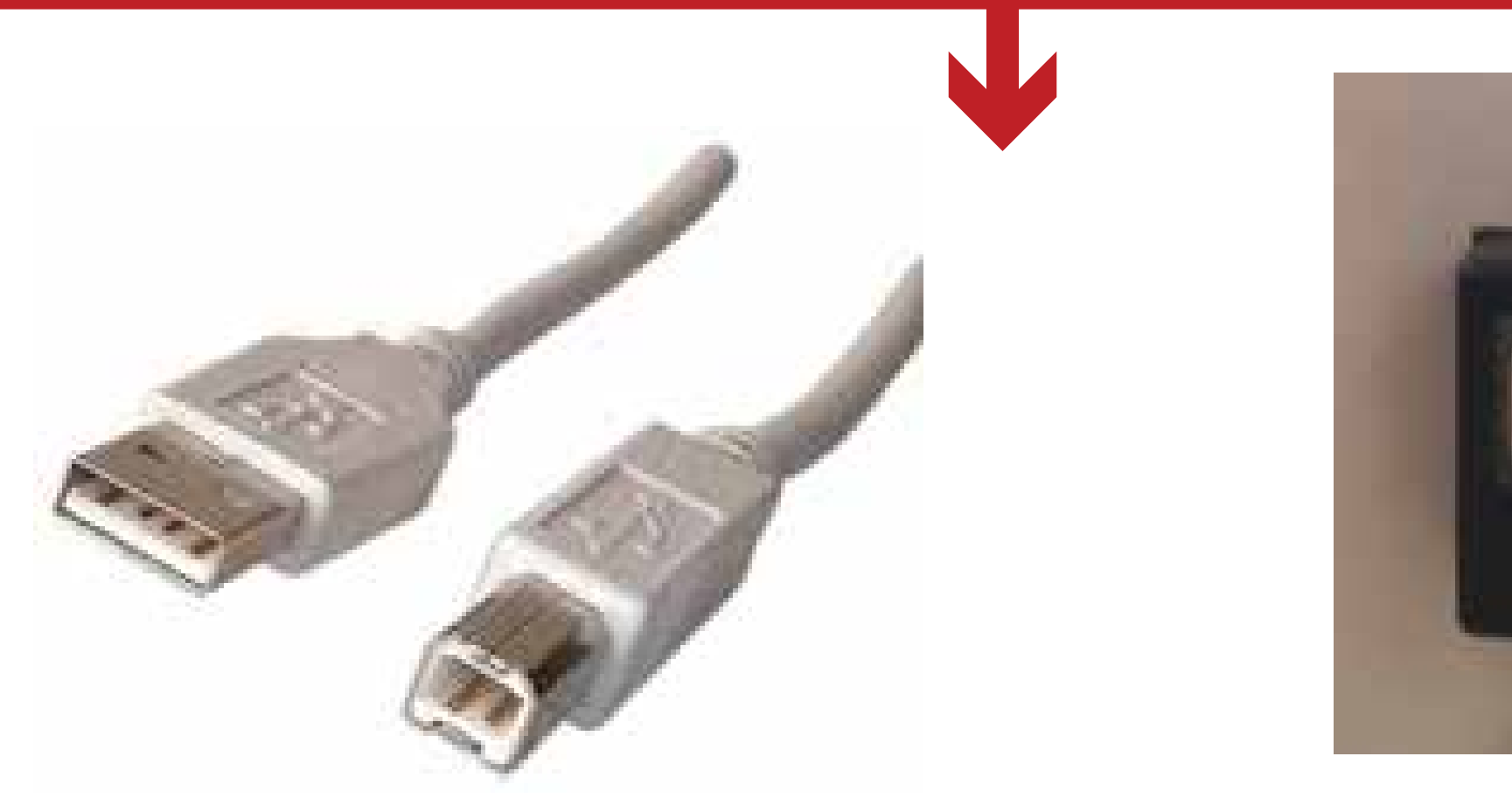

Figura 1. Cable conector usb Figura 2. Puerto del equipo

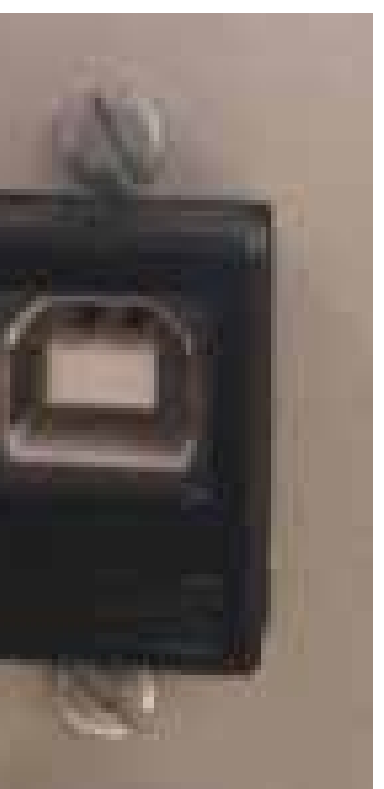

El sistema detectará automáticamente el dispositivo y procederá a instalarlo. Asegúrese:

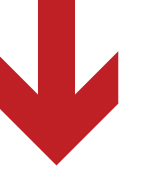

## El dispositivo está listo ۰ "USB Vision Screener" está configurado y listo.

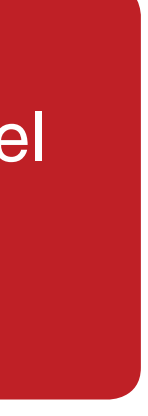

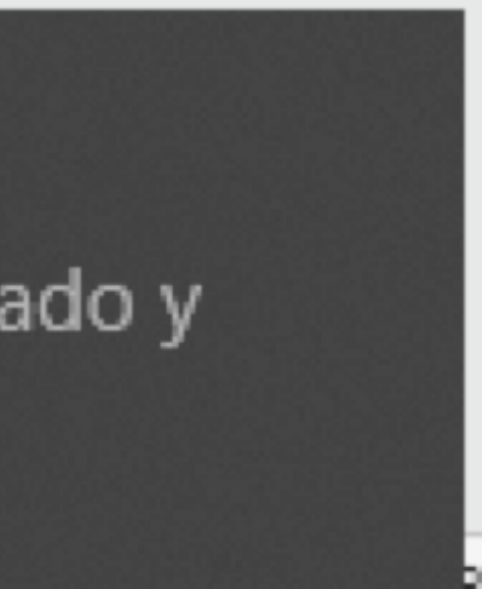

Al abrir el panel de configuración en la opción dispositivos se puede verificar que el periférico ya se encuentra listo para su primer uso.

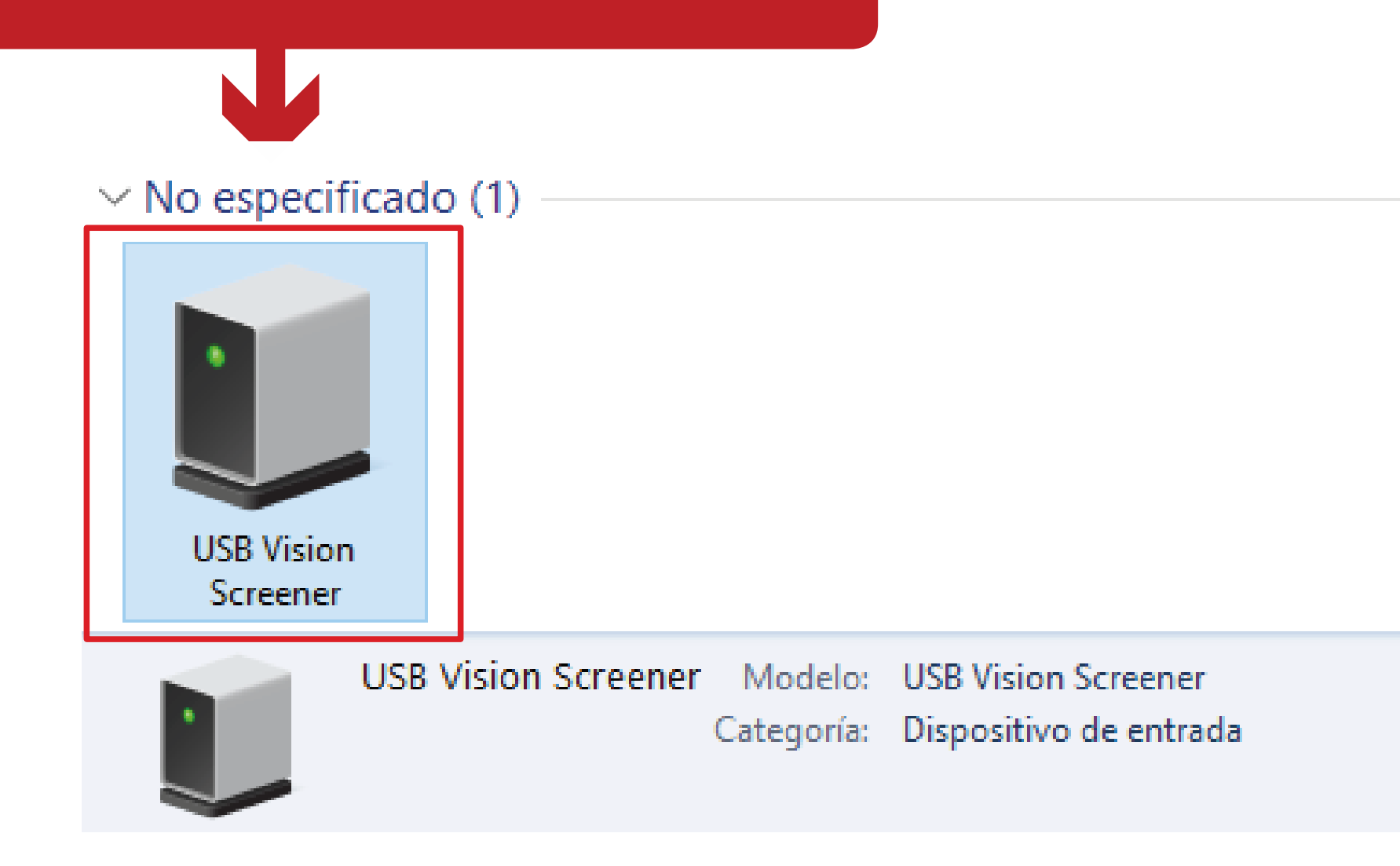

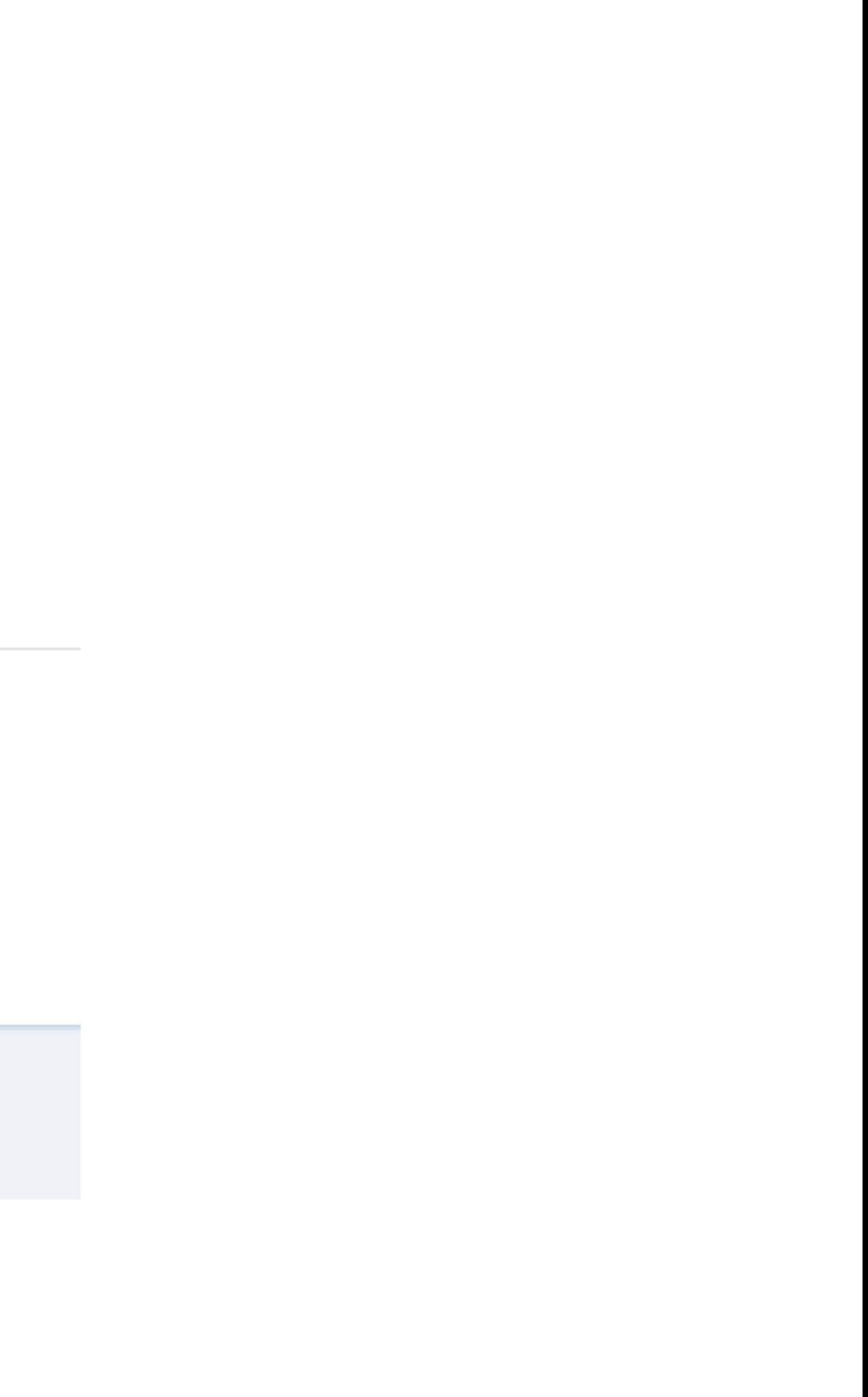

## Para realizar la configuración del Visiometro KEYSTONE VIEW 1161 en Sincro Desktop realice los siguientes pasos:

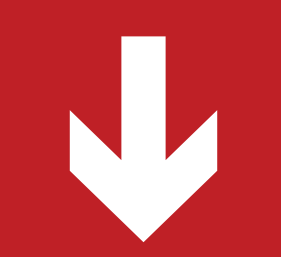

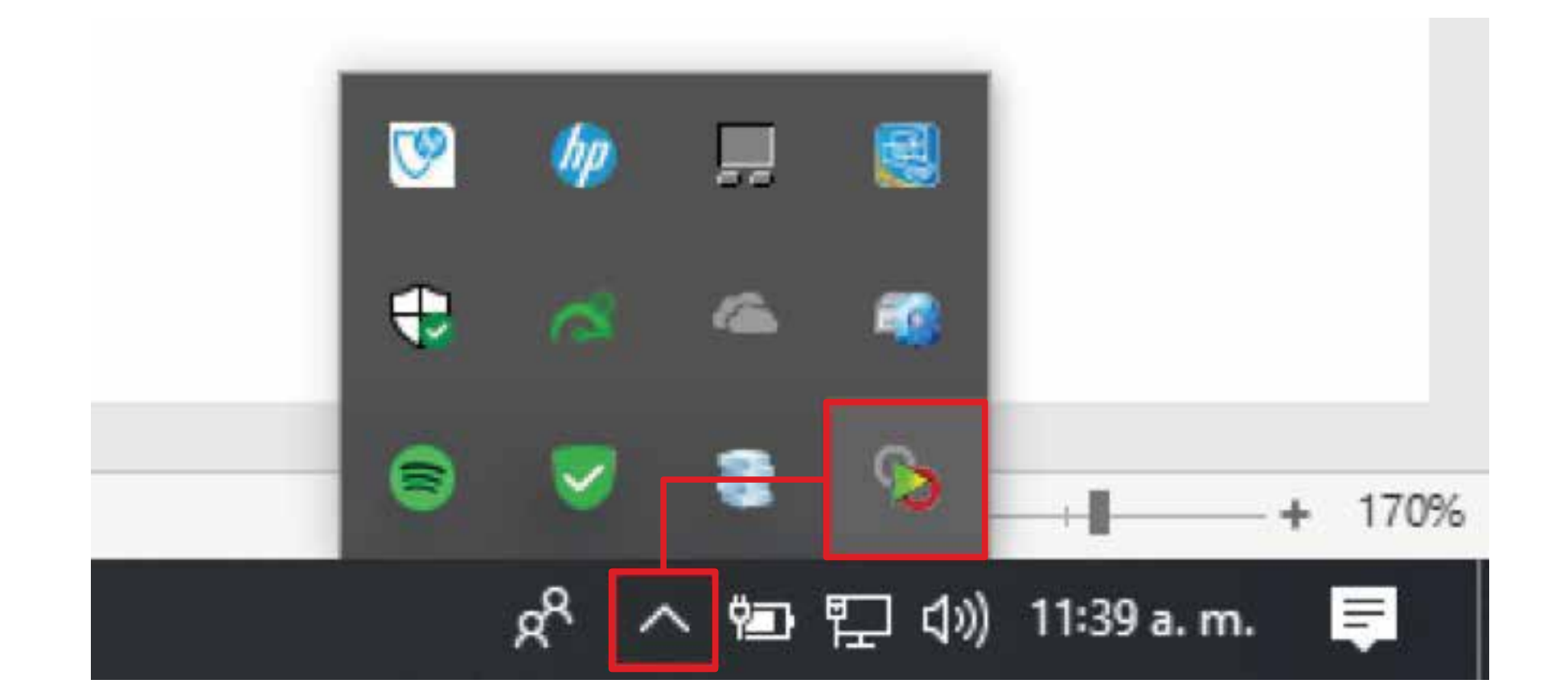

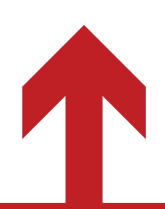

Ubicar en la barra de tareas la pestaña de iconos ocultos, y presione doble click en el icono de SincroDesktop.

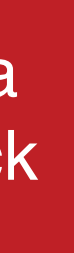

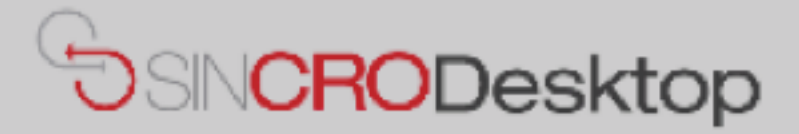

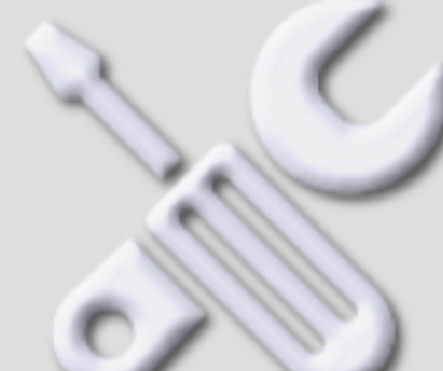

## **Comprobar Dispositivos**

En esta sección podrá realizar pruebas de sus dispositivos para comprobar que los tiene correctamente conectados e instalados en su equipo. También podrá exportar capturas de Foto y Firma a un fichero de imagen en su equipo, por si le resultase de utilidad.

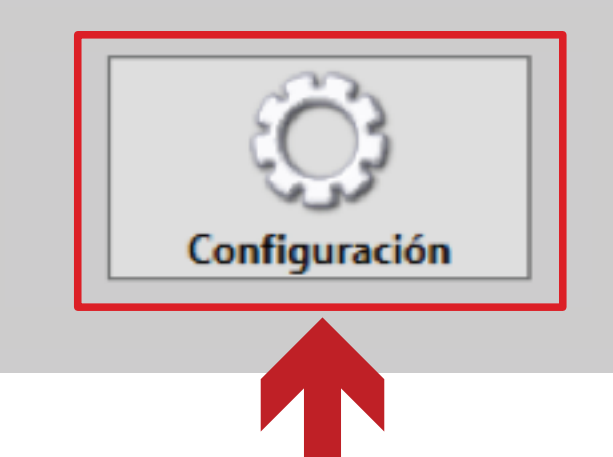

Una vez el panel principal de SincroDesktop se encuentre activo ingrese por la opción de configuración:

# **Equipo Visiometro**

Puerto de comunicaciones

Bits por segundo

**Perifericos** 

Conexión por cable USB

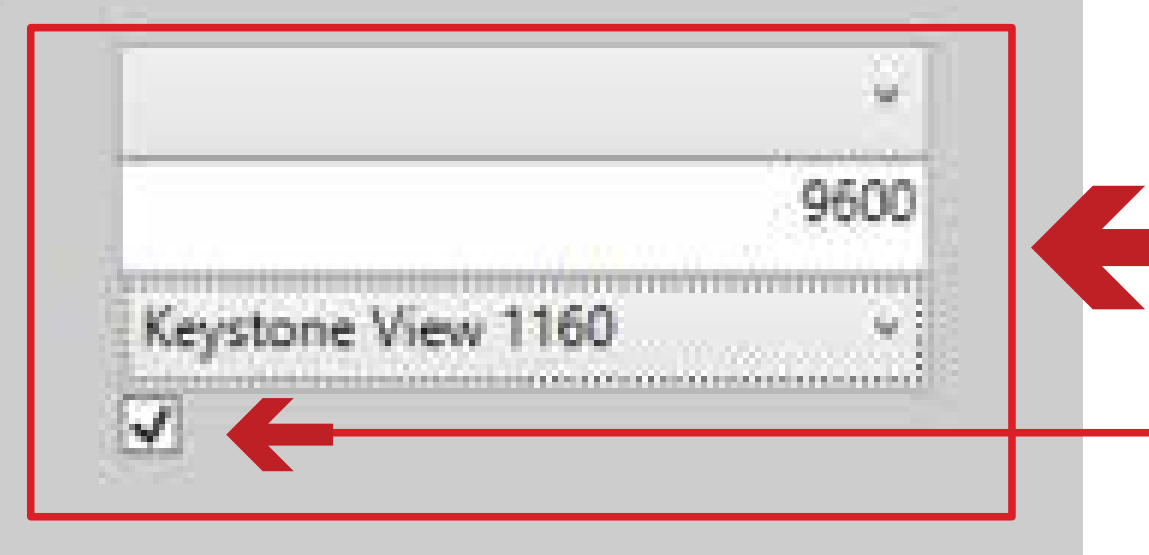

En la ventana de configuración de Sincro Desktop en la sección de Equipo visiometro, seleccione de la lista de periféricos la opción Keystone View 1161 o según el modelo del equipo, además la opción Conexión por cable USB debe estar marcada, así como se muestra a continuación.

**Nota:** Si por alguna razón la lista desplegable del puerto de comunicaciones se encuentra vacía, se deba por algún inconveniente al momento de realizar la instalación del dispositivo. Para estos casos se sugiere utilizar la herramienta prolific usb to serial, esta opción se hace necesaria si al conectar al dispositivo con el PC vía USB y no se detecta automáticamente el puerto COM. El driver se puede descargar del siguiente link: *http://www.prolific.com.tw/US/ShowProduct.aspx?p\_id=225&pcid=41!*y la instalación es siguiente siguiente.

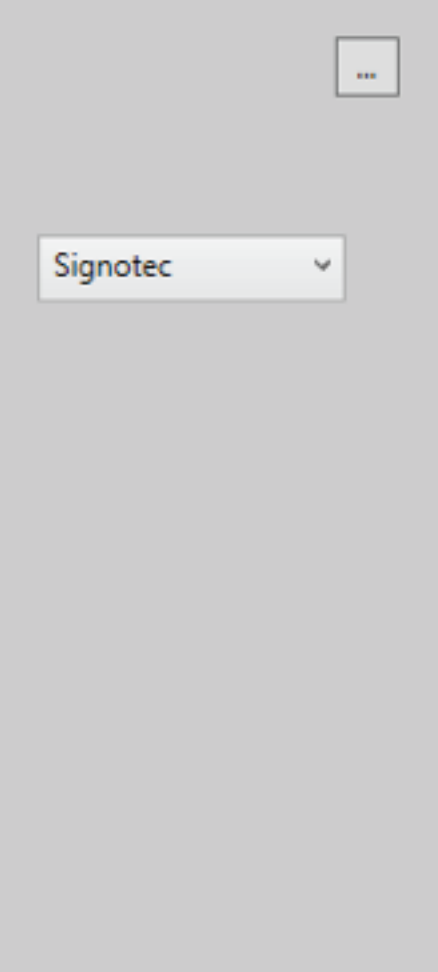

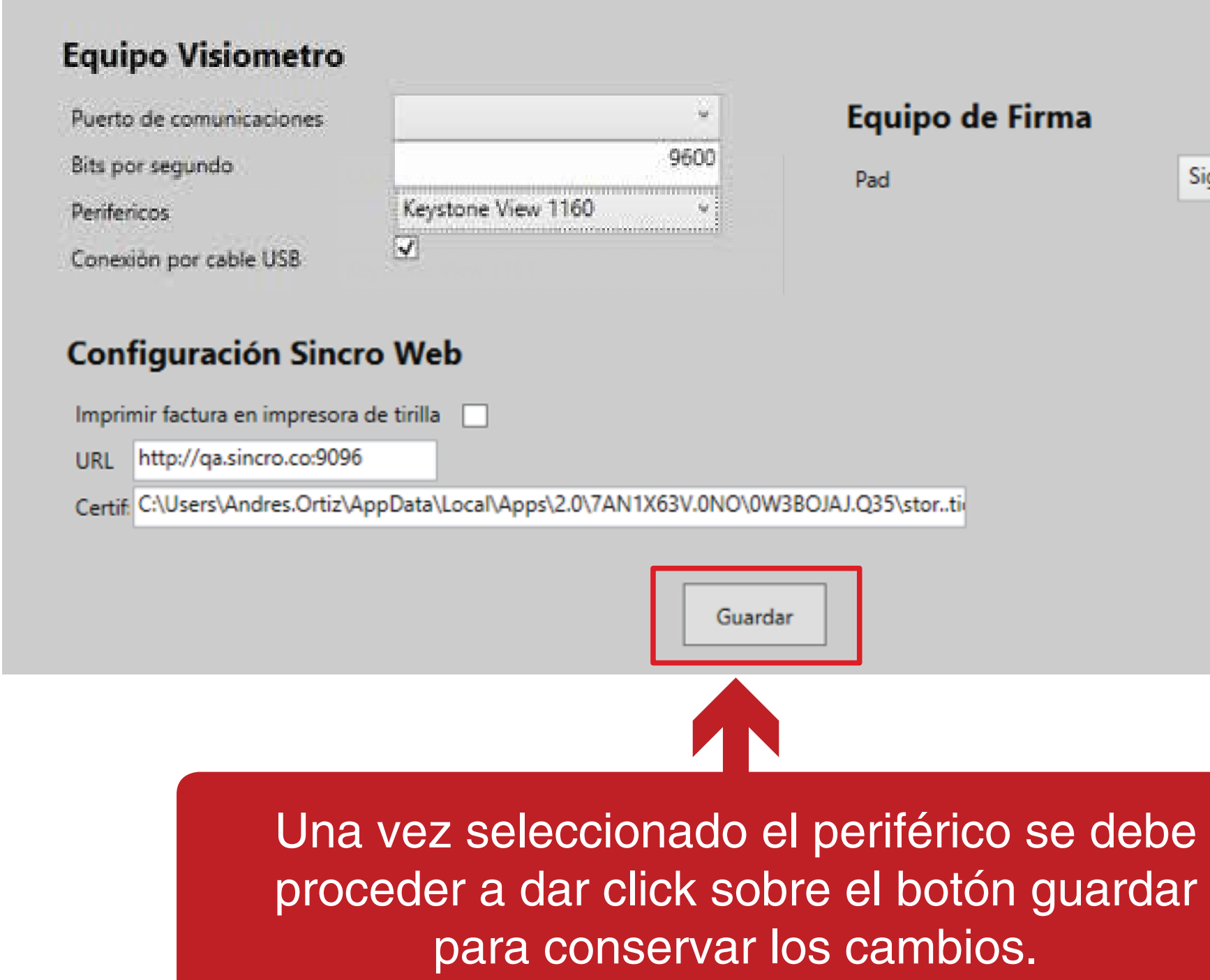

## Para realizar el examen en Sincro el proceso es el siguiente:

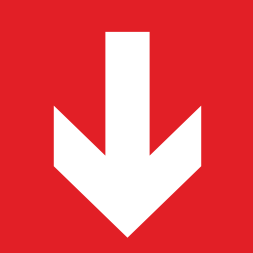

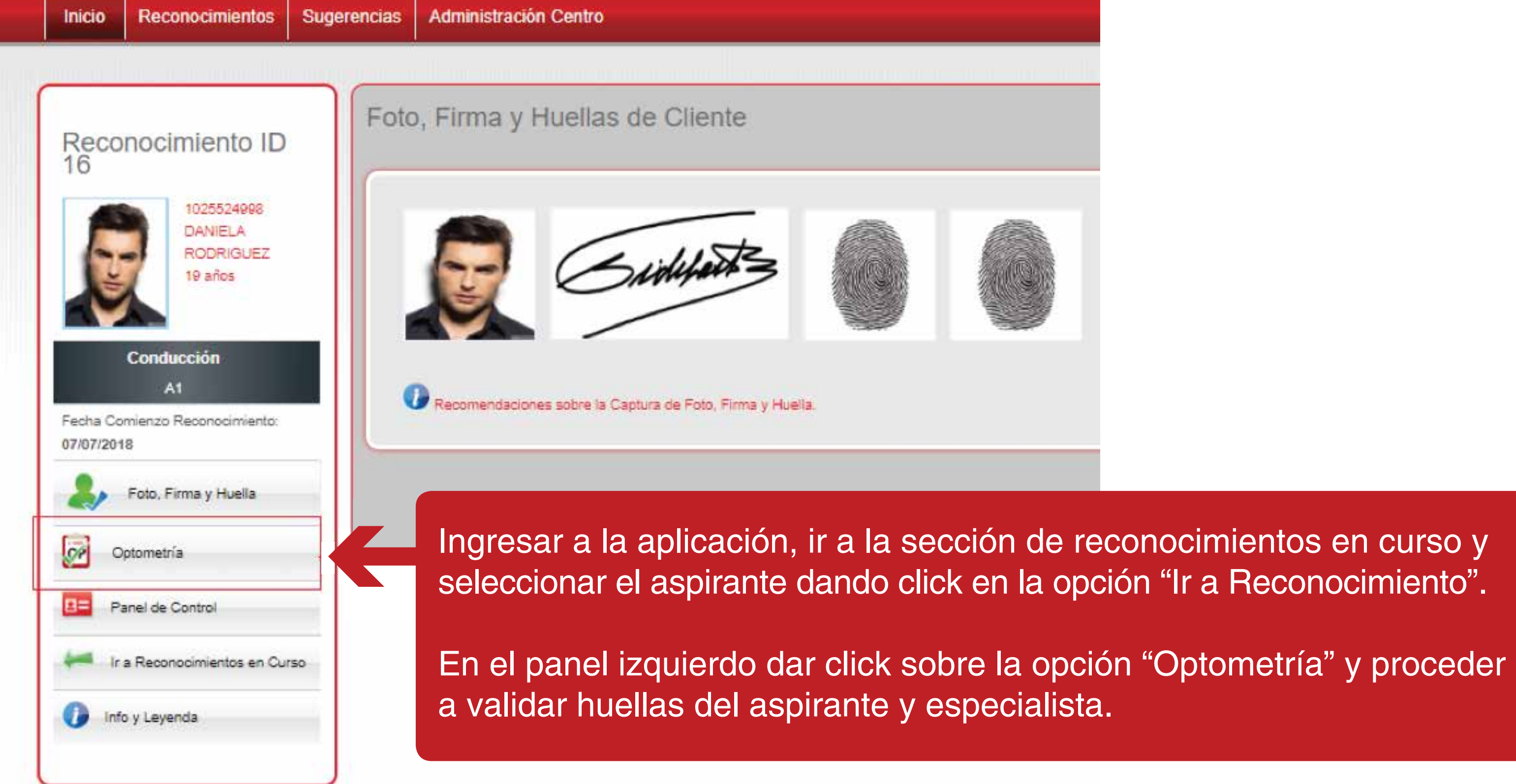

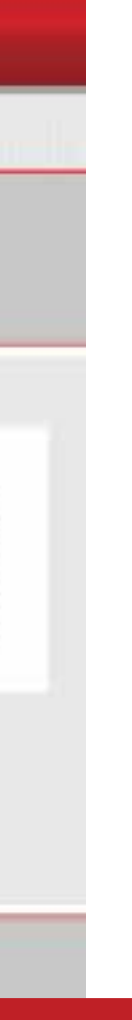

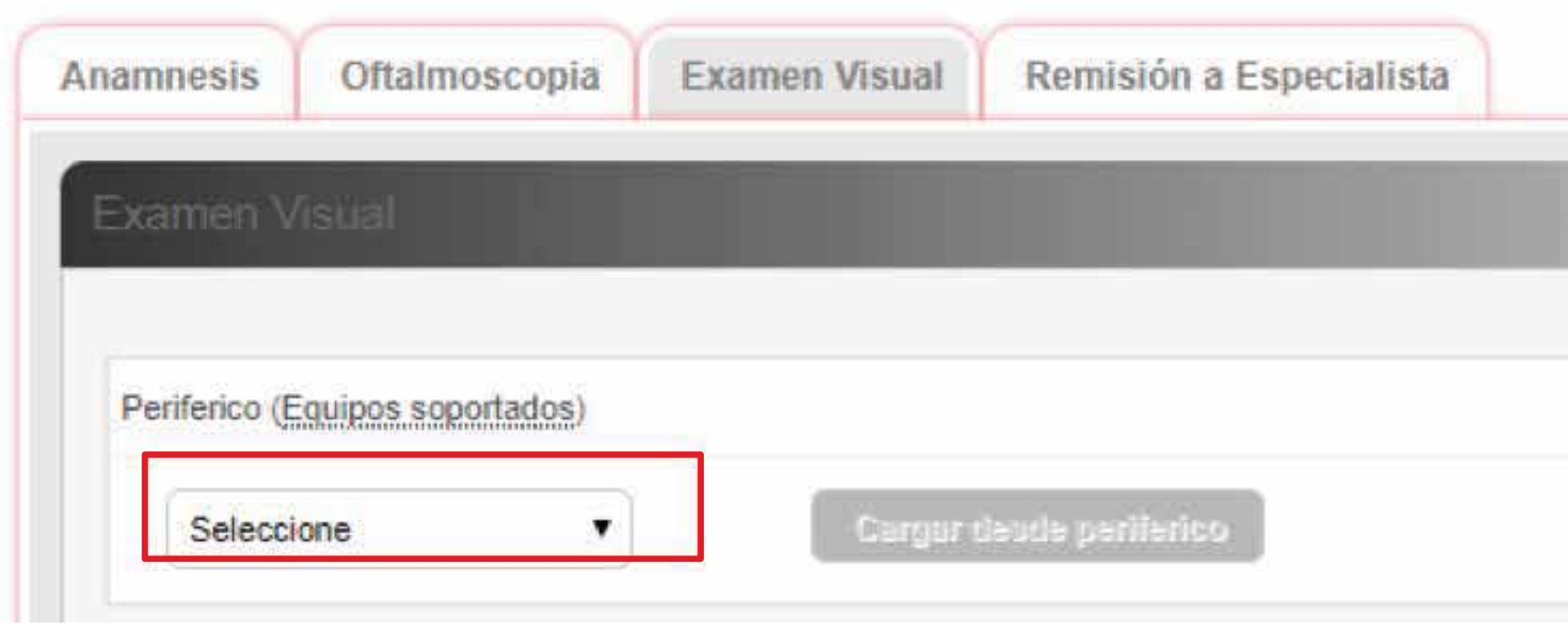

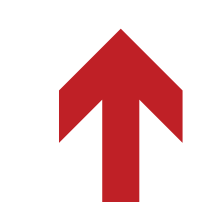

En la historia clínica se encuentra disponible la pestaña "Examen Visual", se debe proceder a seleccionar la opción "SI" de la lista desplegable "periférico", posteriormente el botón "Cargar desde periférico" se activará.

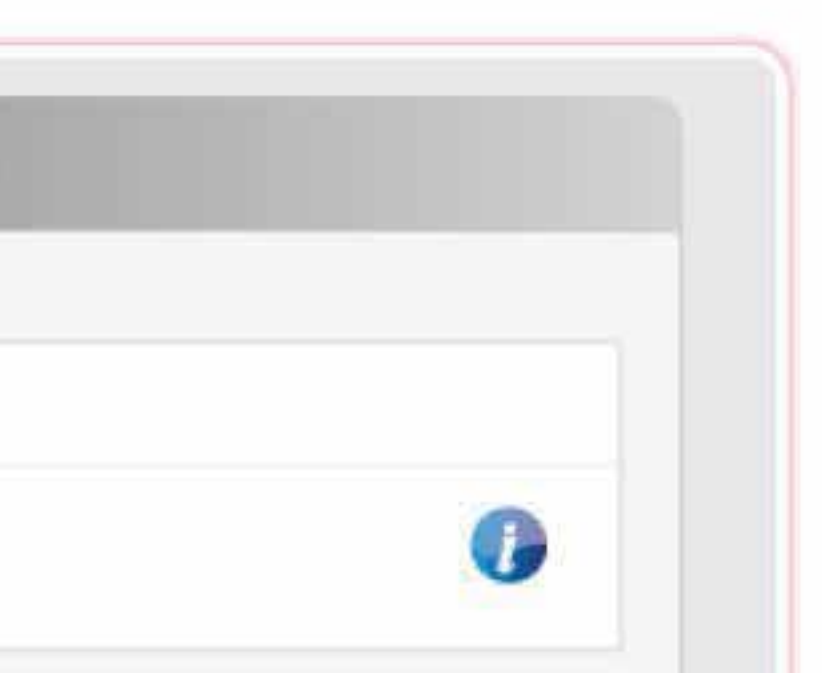

Examén de optometría

Equipo Visiometro: Keystone View 1160

## Prueba 1. Agudeza Visual Lejana Ojo Derecho

En la parte superior el aplicativo informará el estado de la conexión con el dispositivo.

Al presionar el botón

nueva ventana con el

examen de optometría.

se desplegará una

"Cargar desde periférico"

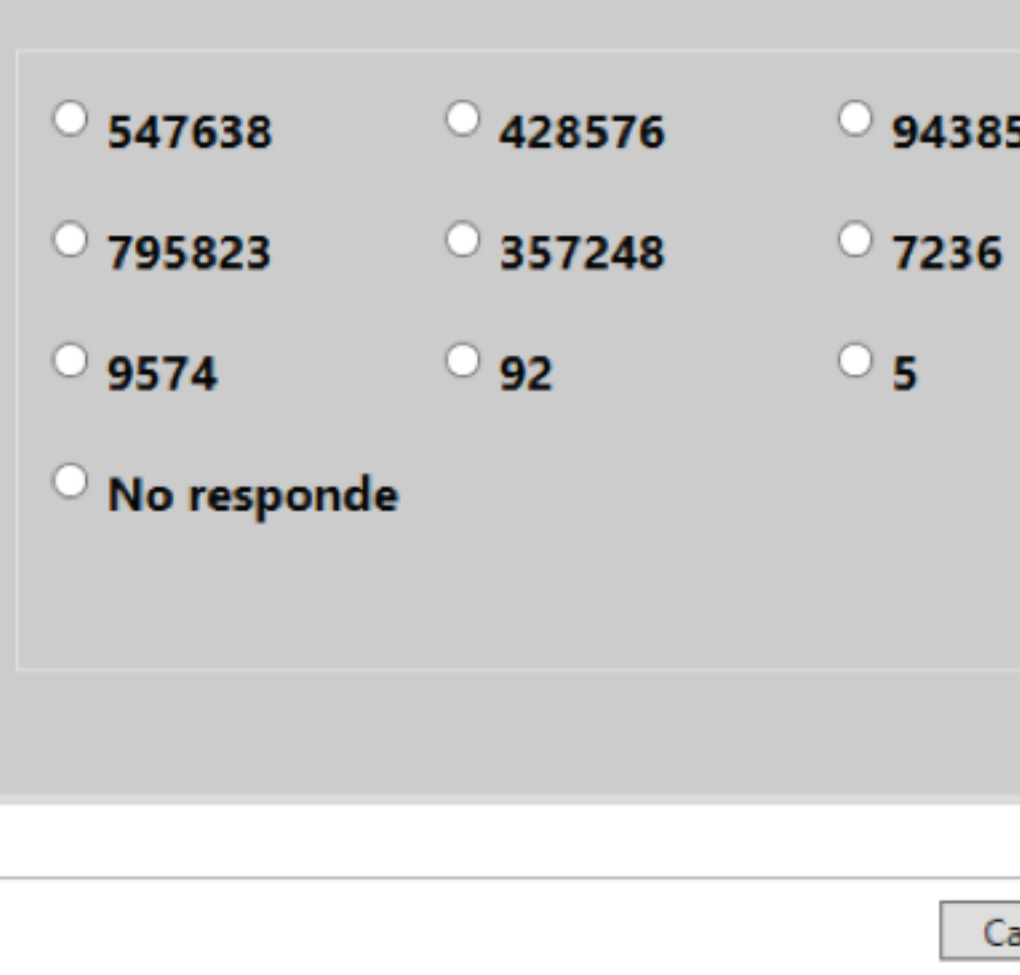

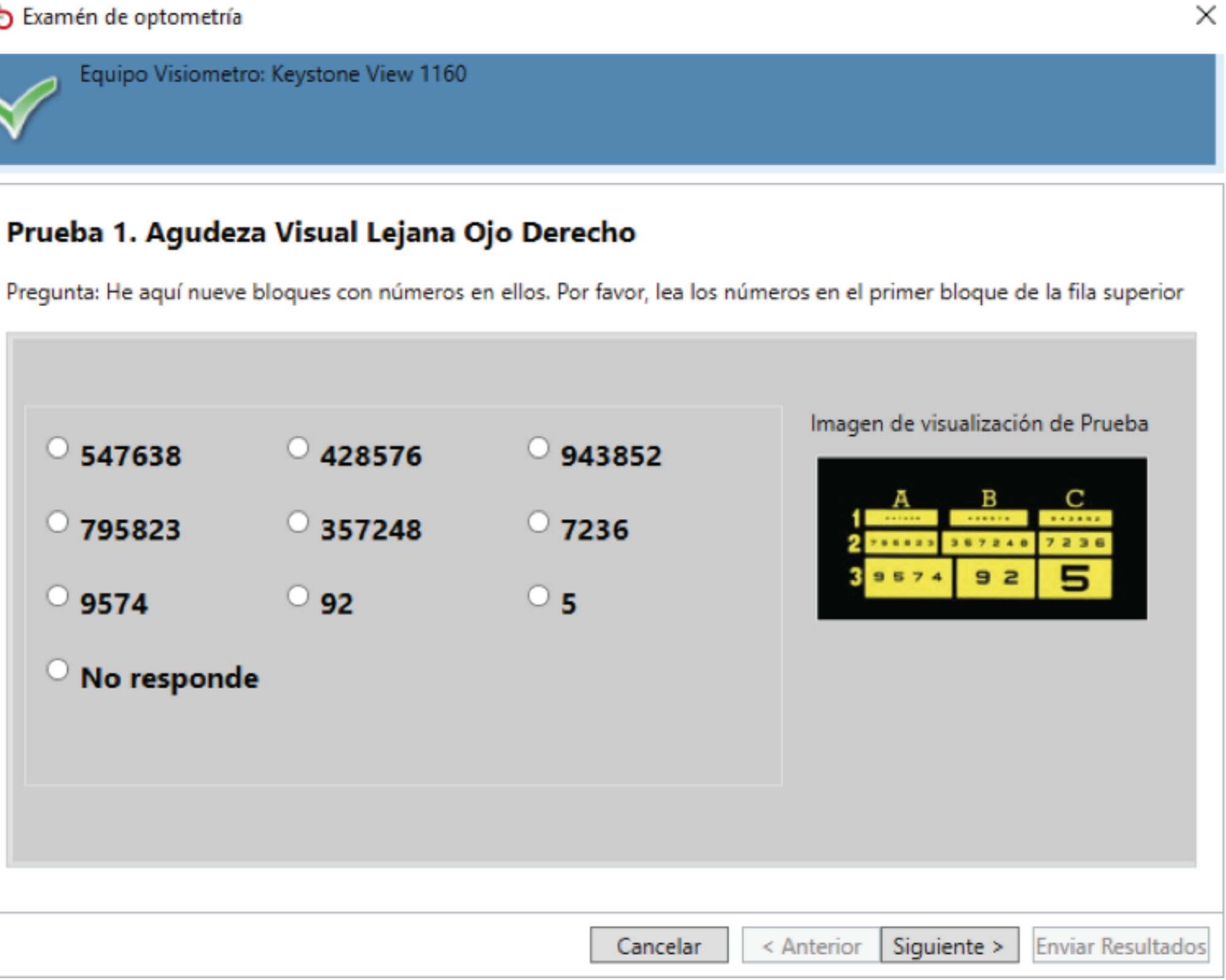

En caso de que exista algún inconveniente con la conexión se visualizara un mensaje como el siguiente, para estos casos remítase nuevamente al ítem 1.3 del presente manual.

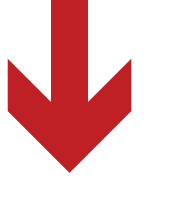

Examén de optometría

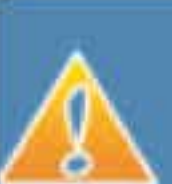

Visiometo No Conectado

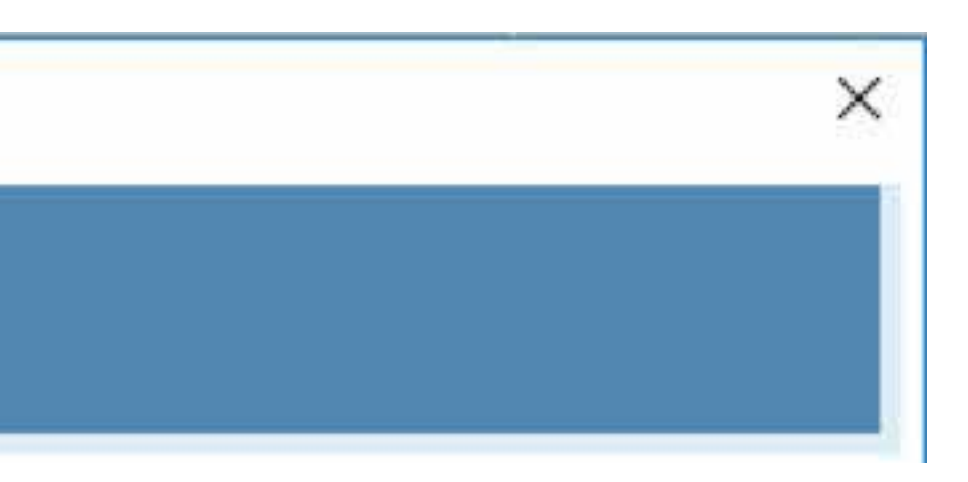

Si la conexión se encuentra activa se visualizará el siguiente icono de confirmación indicando el nombre del periférico que se encuentra conectado y disponible para iniciar la prueba.

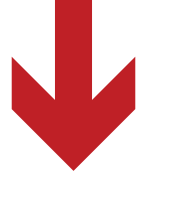

Examén de optometría

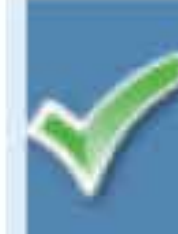

Equipo Visiometro: Keystone View 1160

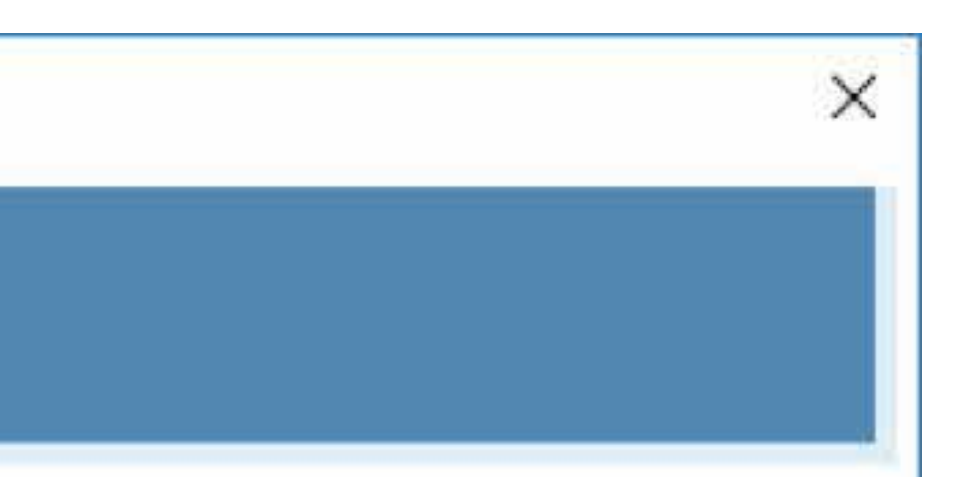

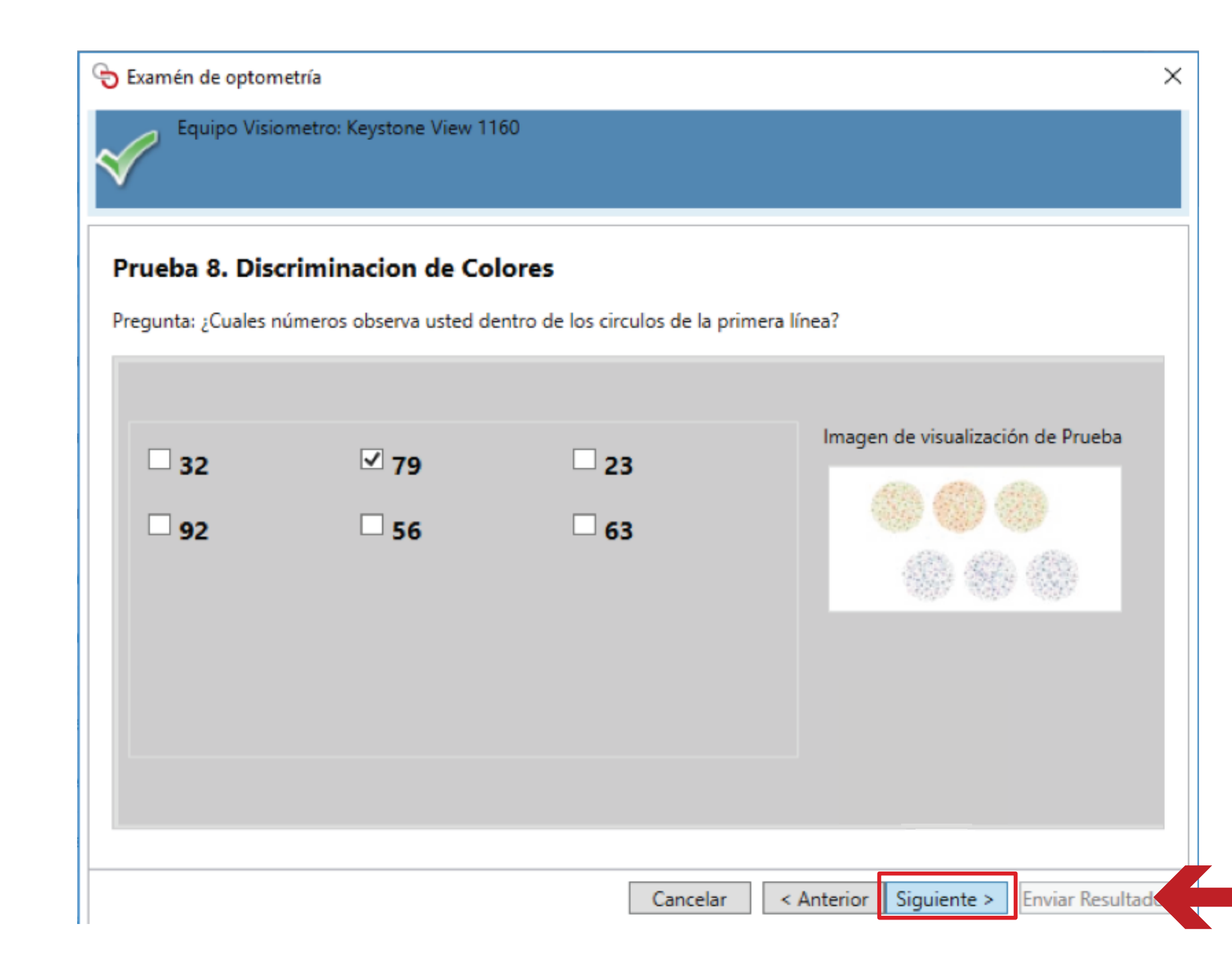

Se debe iniciar a diligenciando cada una de las pruebas alternándolas con el botón "siguiente", al momento de registrar la última prueba el botón "Enviar Resultados" se activará.

Para incorporar automáticamente los resultados de la prueba en la historia clínica proceda a diligenciar el resto de la historia clínica y confirme el reconocimiento.

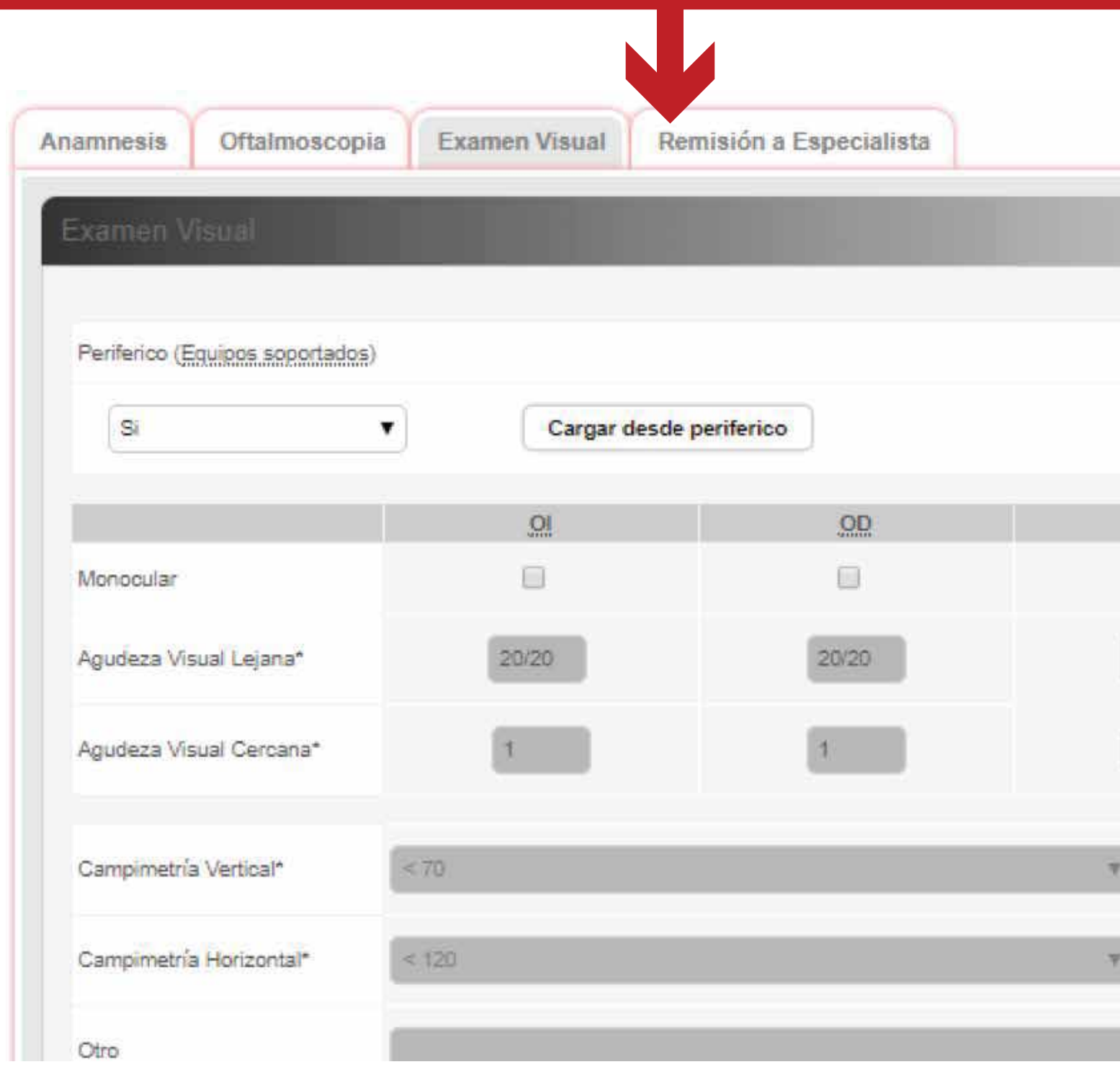

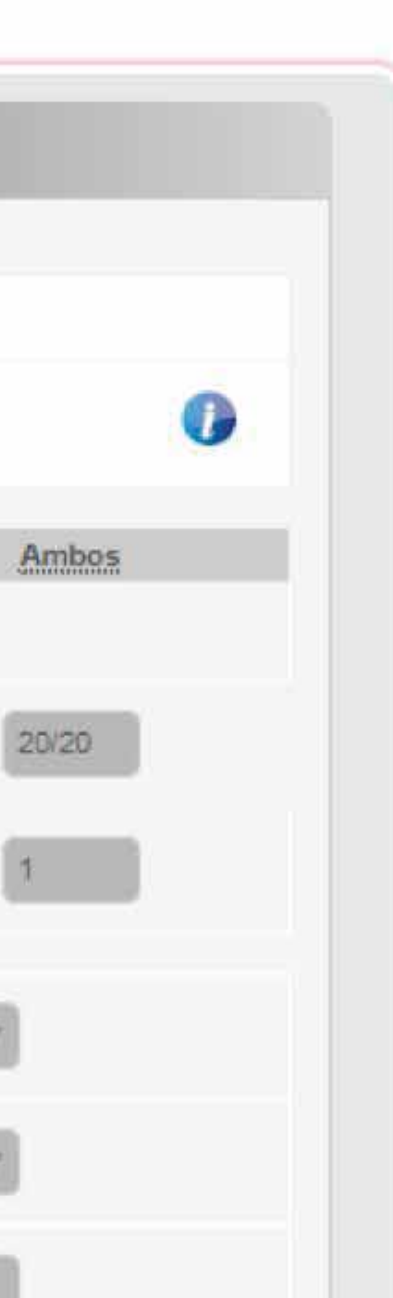

## Al momento de realizar el examen de optometría se visualizará un resumen de resultados.

Para finalizar la prueba haga click en el botón de enviar resultados.

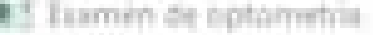

Equipo Valemente: Keystone View 1160

### Resumen de resultados

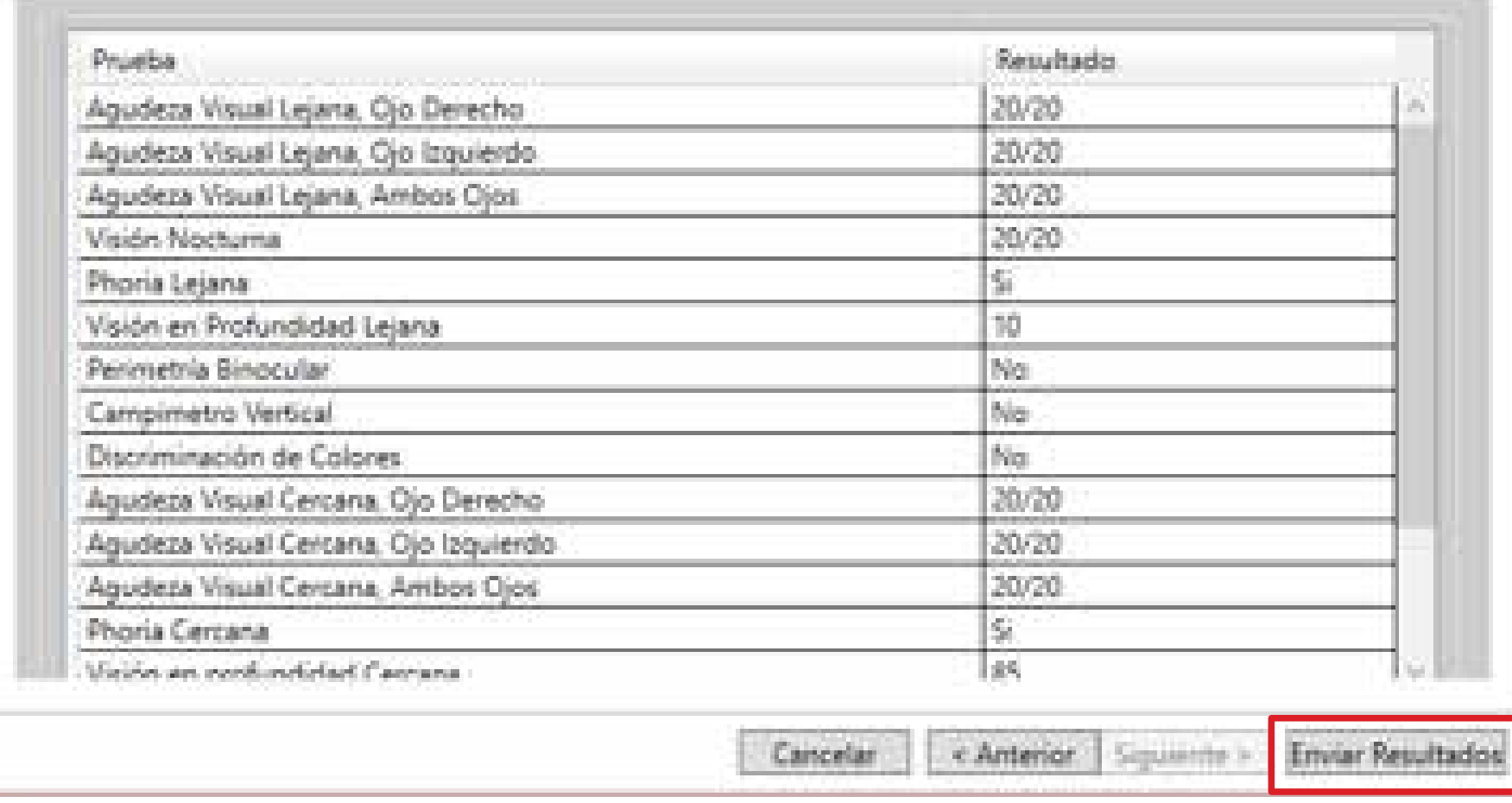

E.